# 個人インターネットバンキング

# ご利用の手引き

砺波信用金庫

サービス内容のご案内

ご利用環境

ご利用までの流れ(パソコン・スマートフォン)

ご利用までの流れ (モバイル)

振込操作の流れ

ワンタイムパスワードご利用までの流れ

よくあるご質問・ご注意事項

サービス日・サービス時間・振込手数料・お問い合わせ先

### サービス内容のご案内

#### ○残高照会

・ご利用口座の残高(現在、前日、前月末)およびお支払可能額をご照会いただけます。

#### ○入出金明細照会

- ・日付、期間、件数のいずれかをご指定いただくことによりご利用口座の入出金履歴をご 照会いただけます。
- ・照会した入出金明細履歴をCSVファイル形式でダウンロードすることも可能です。

#### ○取引履歴照会

- ・本サービスご利用の取引履歴をご照会いただけます。
- ・過去3ヶ月分の本サービスご利用の取引履歴を照会できます。

#### ○保有資産照会

 ・代表口座を保有する店舗の保有資産を照会いただけます。 (預金・債券・保険(生命保険のみ))

### ○振 込

- ・ご指定の振込先口座へ振込ができます。
- ・当日振込、予約振込のどちらもご利用できます。
- ・振込の資金および手数料は、ご指定の口座より引き落とします。 ※予約振込の場合、指定日前日にご指定の口座の残高を確保しておいてください。指定 日前日の最終残高が引落し金額に足りない場合は、未処理となり振込みされません。 ※振込先の金融機関の口座名義人を事前に確認することができます。取引内容、利用可 能時間帯に制限がありますので、詳しくは当金庫までお問合わせください。
- ・振込先口座情報を最大99件まで登録できます。 ※一度ご利用いただいた振込先口座情報をご登録いただくことで、次回からは同じ振 込先へ簡単に資金移動が可能となります。

#### ○振込予約取消

・予約中(振込指定日が未到来のお取引)の振込取引を取消できます。

#### ○サービス利用口座の追加申込

・サービス利用口座の追加申込に必要な書類の送付依頼を受付いたします。

#### ○住所変更申込

・お届けいただいているご住所の変更申込を受付けいたします。

#### ○定期預金

- ・定期預金口座開設(新約) 定期口座の新規開設ができます。
- ・定期預金預入
- 既にインターネットバンキングで作成の定期預金口座に追加の預け入れができます。 ・定期口座照会

定期預金の預入明細の照会ができます。

※インターネットバンキングにて定期預金のご解約はできません。

ご解約の場合は、支払い元口座のお届け印をご持参の上、窓口にお越しください。

#### ○税金・各種料金の払込みサービス(ペイジー)

- ・当金庫所定の官庁、企業、自治体など収納機関に対して税金・各種料金の払込みができ ます。
- ・収納機関の請求内容および収納手続き結果などにつきましては直接、収納機関へお問い 合わせください。
- ※一度ご依頼いただきました払込みにつきましては、取消いたしかねますのであらかじめ ご了承ください。

#### ○Eメール通知サービス

以下の内容をご登録いただいたEメールアドレス宛に連絡いたします。

- ・ご利用口座へ入出金の取引があった場合
- ・ログインパスワード変更、利用限度額変更、Eメール設定等の契約者情報変更をされ た場合
- ・暗証番号不一致によりお取引がロックされた場合など
- ※通知サービスをご利用される場合は、「契約者情報変更」の「Eメール設定」にてEメ ールアドレスのご登録が必要です。

※詳しいサービス内容につきましては、当金庫までお問合わせください。

#### ○資金移動ロック・ロック解除

- ・パソコンやスマートフォンから当金庫インターネットバンキングをご利用になる際に、 携帯電話から振込および税金・各種料金の払込み操作をロックしておくことにより、不 正な操作を行わせないためのセキュリティ機能です。
- ※本機能は携帯電話からの「資金移動ロック・ロック解除」の操作を行うものであり、パ ソコンやスマートフォンからは「資金移動ロック・ロック解除」の操作を行うことが出

 来ません。また、携帯電話からの振込は、「資金移動ロック・ロック解除」の対象外と なりますので「資金移動ロック」した場合でも振込が行えますので、ご注意ください。

#### ○IB取引中止

 ・本サービスの利用を停止することが可能です。 なお、本サービスのご利用を再開する場合は、当金庫所定の手続きが必要となります。 ※詳しい内容につきましては、当金庫までお問い合わせください。

## ご利用環境について

#### ○ブラウザ(パソコン)でのご利用環境

 ご利用環境の対応バージョンについては、随時見直されます。 最新の対応状況は、当金庫ホームページをご覧ください。

#### [ご注意」

 企業内LANからインターネットをご利用されている際に、個別の設定(特定のアド レス制限)がなされている時には、ご利用いただけない場合があります。

#### ○モバイル(携帯電話)でのご利用環境

#### ■利用可能機種

- ・NTT DoCoMo ………………… i モード
- ・au ……………………………………… EZweb
- ・SoftBank ……………………… Yahoo!ケータイ
- ・Disney Mobile ………… Disney Web

[ご注意]

今後発表される機種については順次対応してまいります。

なお、既存機種のうち一部の機種についてはご利用いただけない場合があります。

#### ○スマートフォン(多機能携帯電話)でのご利用環境

iOS、Android端末は、ブラウザ(パソコン)のご利用環境でご利用できます。 最新の状況は、当金庫ホームページでご確認ください。

#### ○セキュリティについて

 契約者IDと2種類のパスワード管理、さらに電文の暗号化、強制ログアウト機能により セキュリティを強化しています。

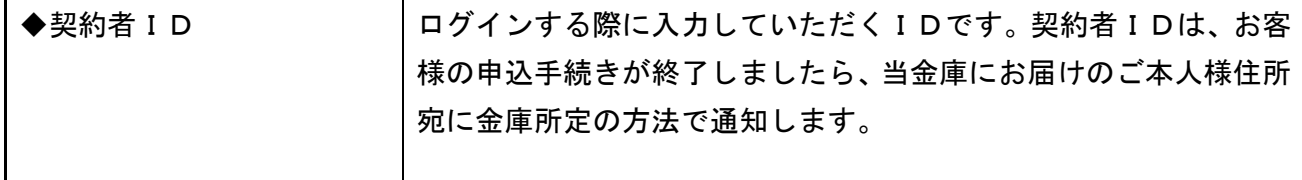

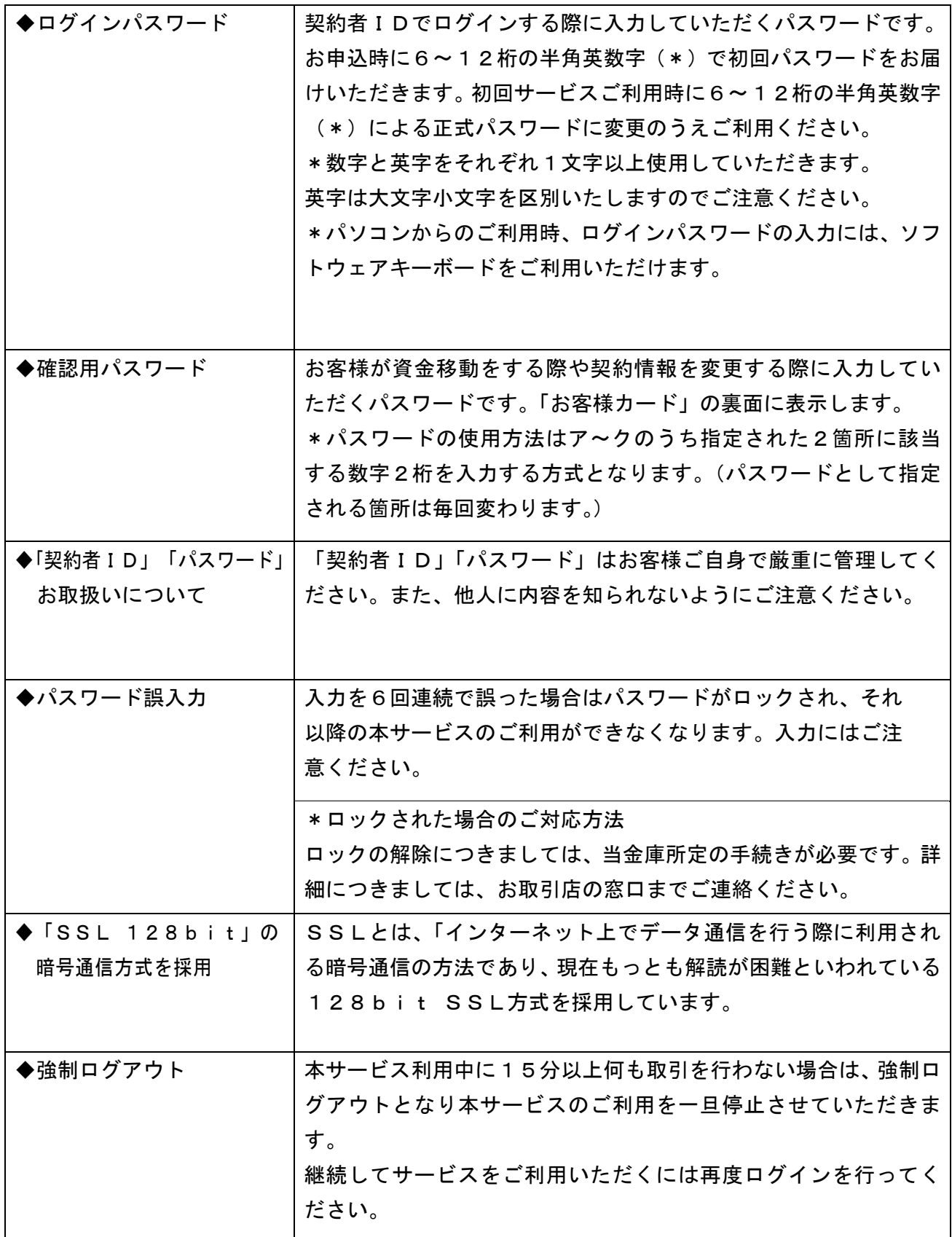

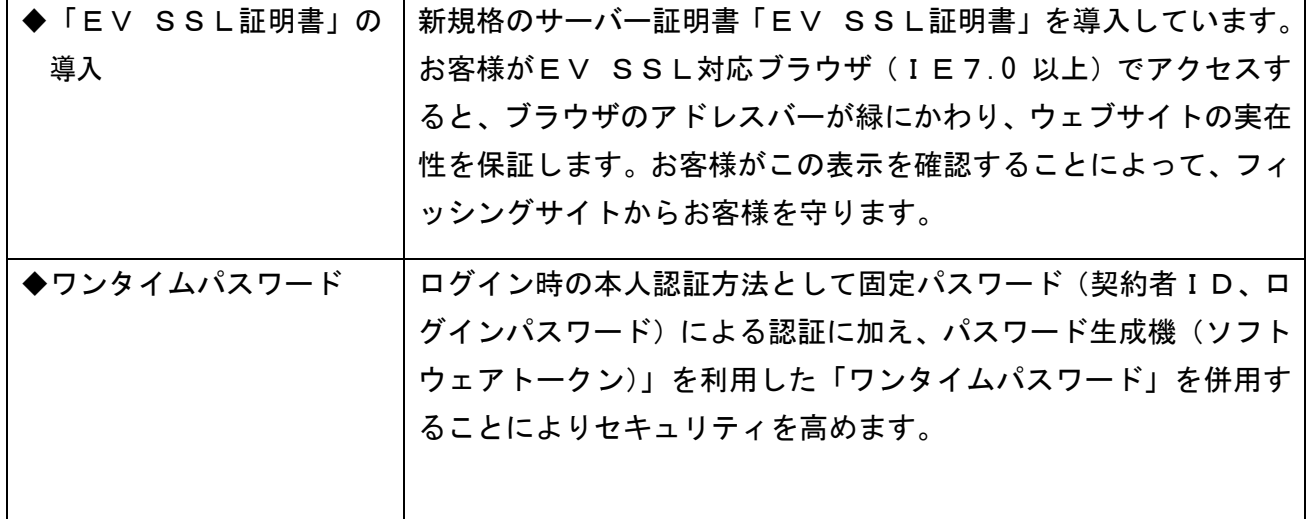

ご利用までの流れ(パソコン/スマートフォン)

○ご利用開始までの流れ

1 「お客様カード」をご用意ください。

OO信用金庫 → ①契約者ID (利用者番号) お客様カードに記載されたお客様固有の番号です。 <u> UIZ34507890</u> ①────→ ②確認用パスワード<br>7ィゥェォヵ → ◎──────── ◎ □ ◎ ◎ ◎ □ □ ◎ ◎ ア~クのそれぞれに対応した2桁の数字です。  $[01234567890]$  (1)  $(2)$ 

- 2 アクセス方法
- (1)当金庫のホームページにアクセスします。 http://www.tonami-shinkin.co.jp
- (2)インターネットバンキングメニューの「個人」を選択します。
- (3)「ログイン」をクリックします。
- 3 初回ログイン
- (1)IB申込書「お客様控」 [ログイン画面]

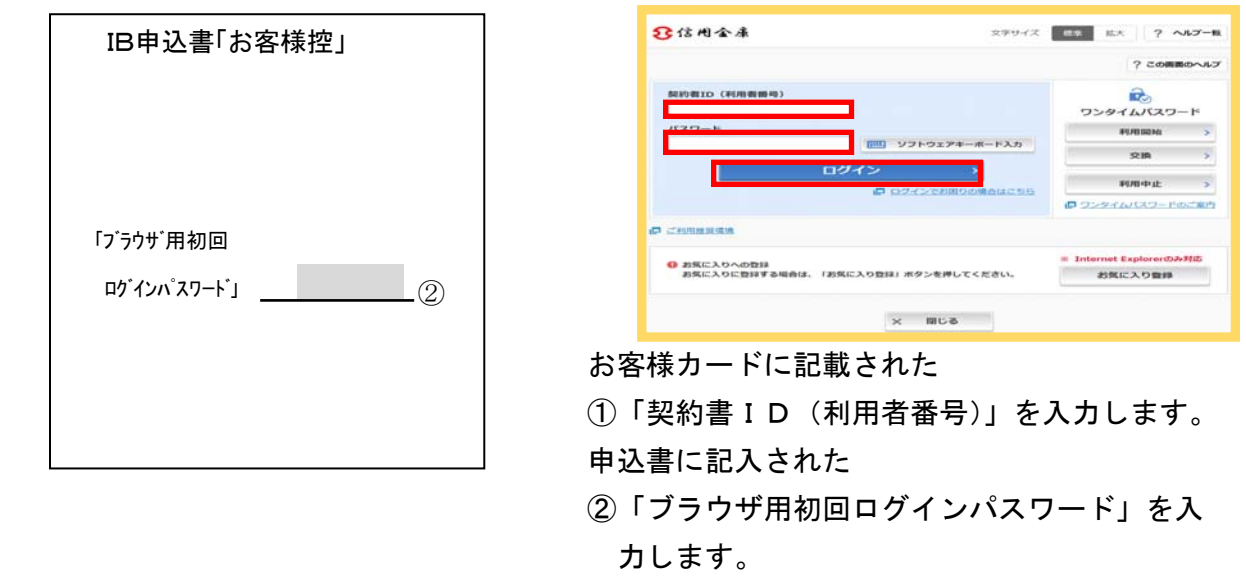

③「ログイン」をクリックします。

[ご注意]ログインパスワードについて

ログインパスワードは、パソコン用(スマートフォン共通)およびモバイル用で別々となりますので、 ご利用環境毎に初回ログインが必要です。

(2) 初回ログインパスワードよりログインパスワードへ変更

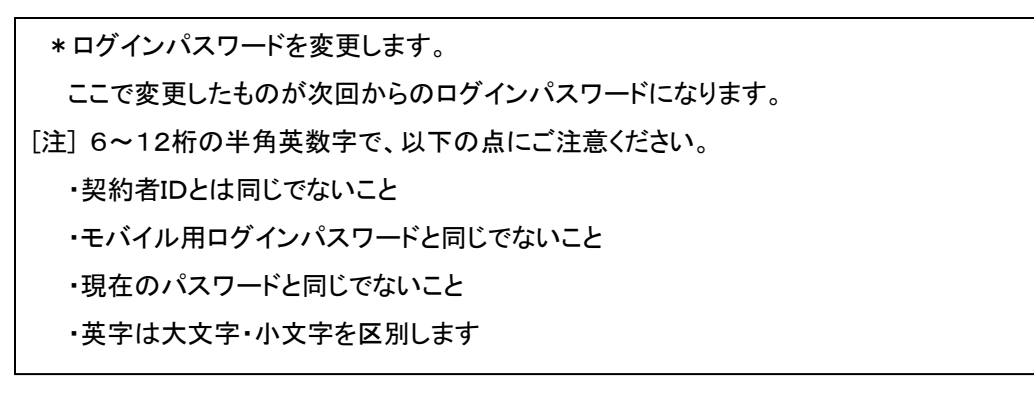

①変更するログインパスワードを入力します。 画面上は"●"で表示されます。 ②確認のため、①と同じものを再入力します。 画面上は"●"で表示されます。

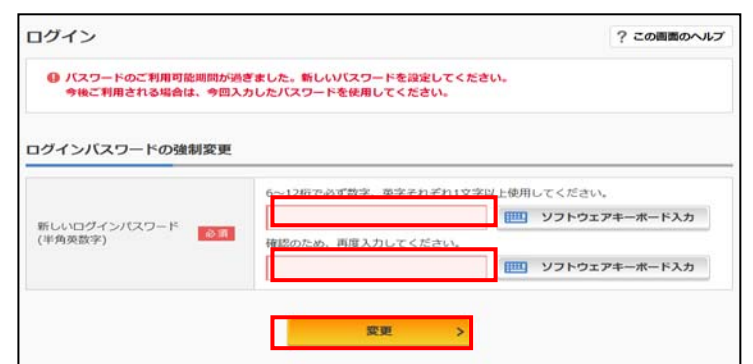

- ③「変更」をクリックします。
	- (3)メイン画面より、各サービスがご利用いただけます。

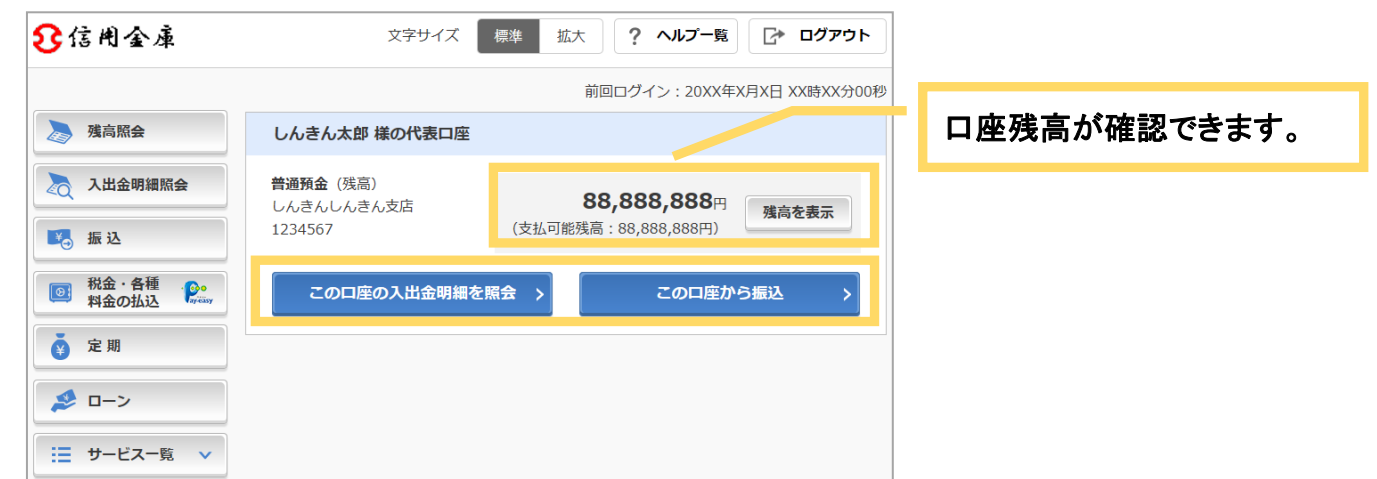

※表示画面はサンプル画面のため、実際の画面とは異なります。

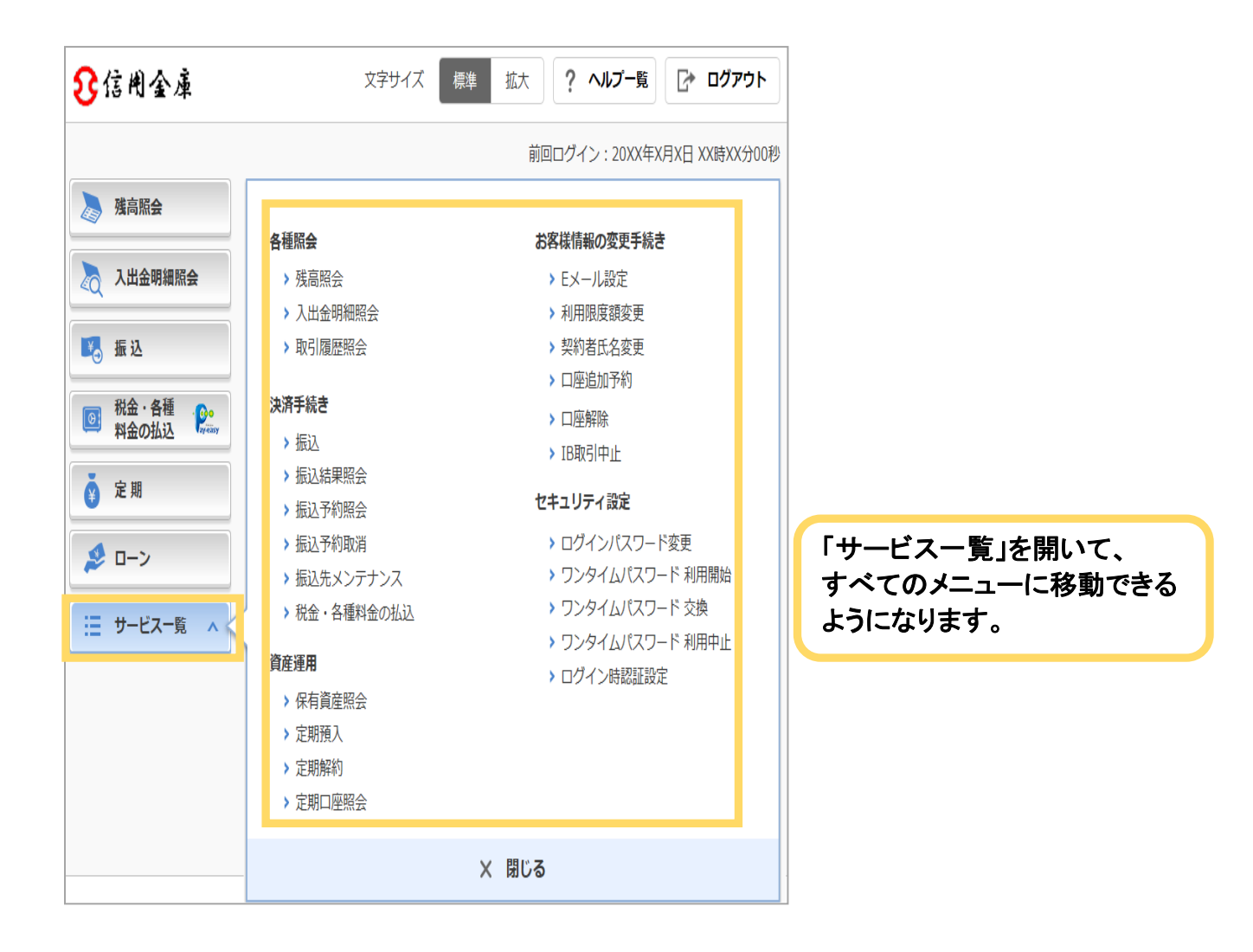

○ご利用開始までの流れ

1 「お客様カード」をご用意ください。

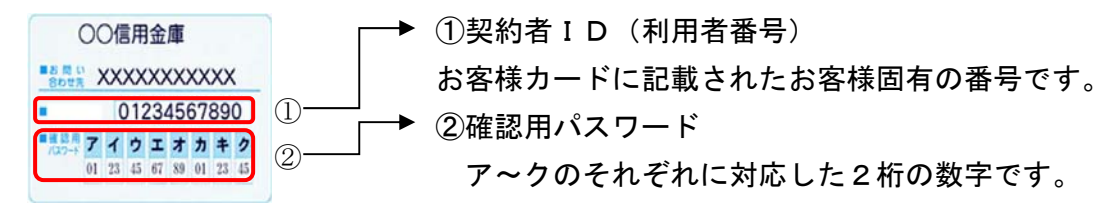

- 2 アクセス方法
- (1)各携帯電話会社のメインメニュー等から当金庫を選択します。
- (2)「モバイルバンキング」を選択します。
- (3)「ログイン」をクリックします。

 ※携帯電話からご利用の場合は、その携帯電話固有の「製造番号」等の送信をする設定 にしてください。

> $\overline{\rm n}$  yai f 大崎信用金庫

3 初回ログイン

(1)IB申込書「お客様控」

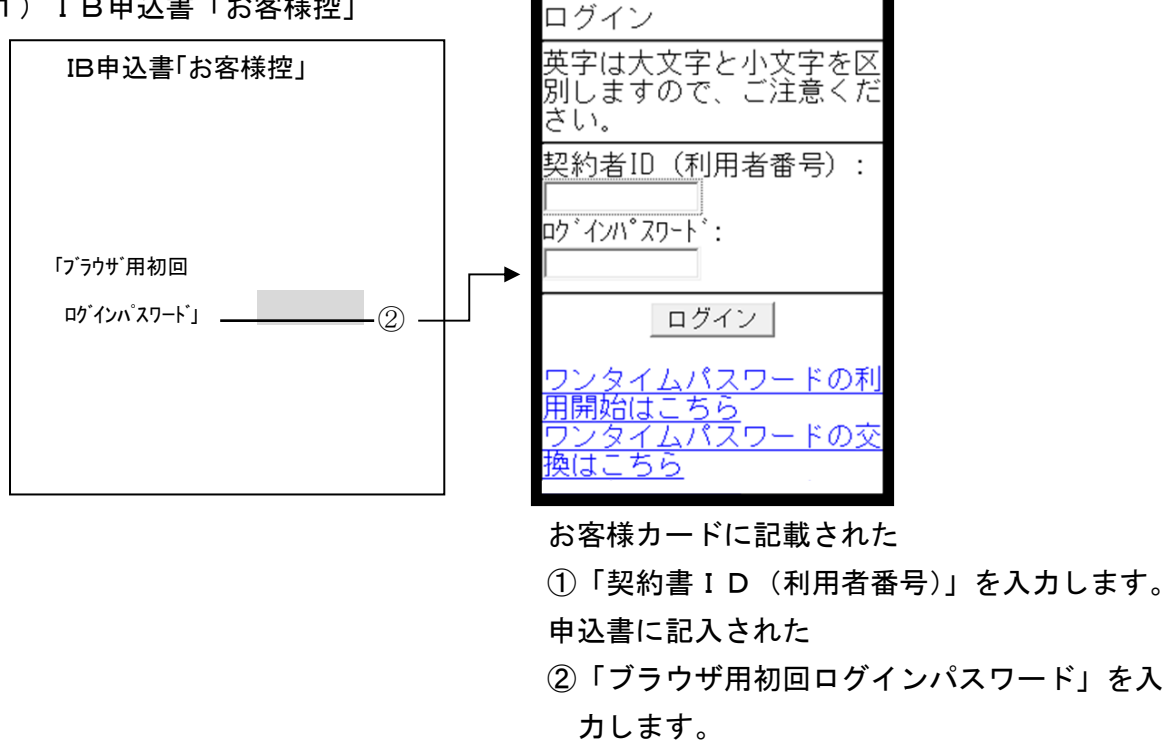

③「次へ」をクリックします。

[ご注意]ログインパスワードについて ログインパスワードは、パソコン用(スマートフォン共通)およびモバイル用で別々となりますので、 ご利用環境毎に初回ログインが必要です。

(2) 初回ログインパスワードとりログインパスワードへ変更

 \*ログインパスワードを変更します。 ここで変更したものが次回からのログインパスワードになります。 [注] 6~12桁の半角英数字で、以下の点にご注意ください。 ・契約者IDとは同じでないこと ・モバイル用ログインパスワードと同じでないこと ・現在のパスワードと同じでないこと ・英字は大文字・小文字を区別します

①変更するログインパスワードを入力します。 画面上は"●"で表示されます。 ②確認のため、①と同じものを再入力します。 画面上は"●"で表示されます。 ③「変更」をクリックします。

(3)メイン画面より、各サービスがご利用いただけます。

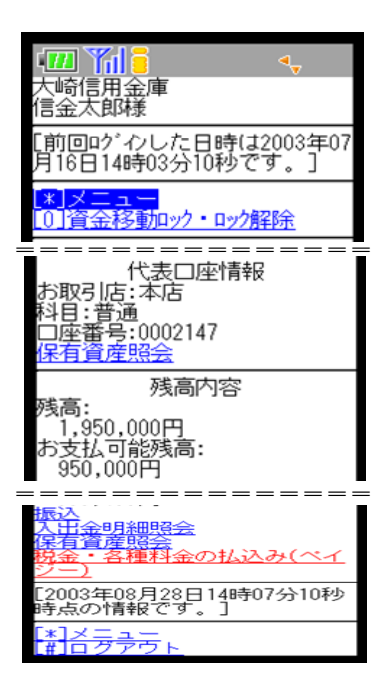

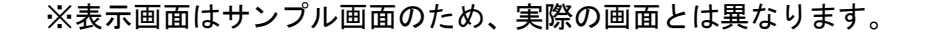

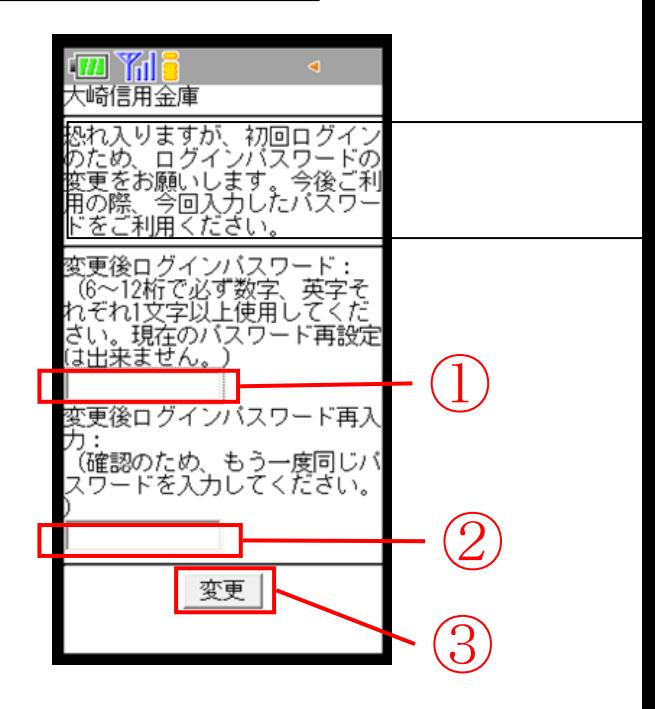

振込操作の流れ

- 1 ログインします。
- 2 メインメニューより「振込」を 選択します。
- 3 「振込業務一覧」より「振込」を 選択します。

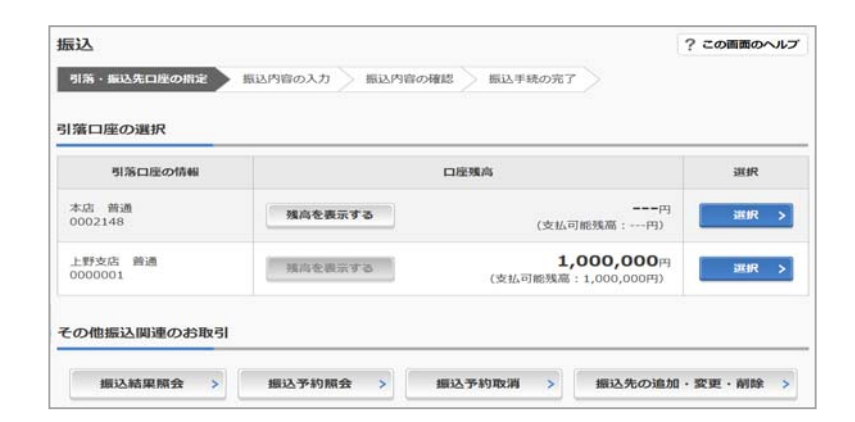

- 4 「支払元口座」を選択し、「振込先口座」が 登録口座か登録口座以外かを選択します。
- ~例:登録口座以外(他金融機関)を選択~
	- ①支払元口座(出金)が複数ある場合、

一つを選択します。

- ②振込先口座の選択方式を選択します。 ・登録口座以外(他金融機関)
- ③「次へ」をクリックします。
- 5 4で「登録口座以外(他金融機関)」を 選択した場合
- ④「金融機関」の種類を選択(プルダウン) します。

【信用金庫・都市銀行・その他銀行・信用組合 ・その他ゆうちょ銀行】

- ⑤ ④で選択した金融機関種類の頭文字を クリックします。
- ⑥ 金融機関名の候補が表示されるので、 選択して「次へ」をクリックします。
- 6 「支店」を選択します。
	- ⑦ 支店名の頭文字をクリックします。
	- ⑧ 候補が表示されるので、選択して 「次へ」をクリックします。

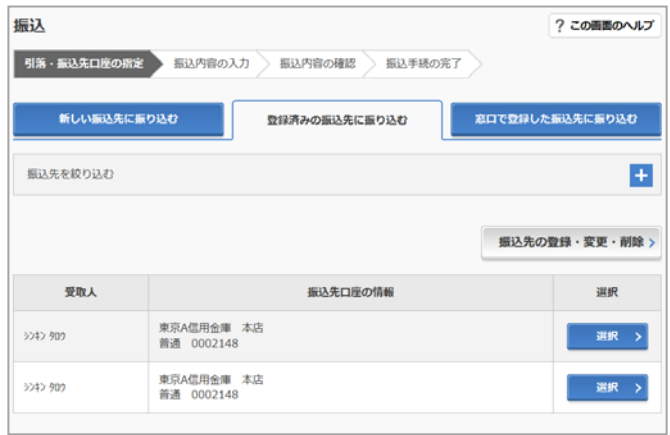

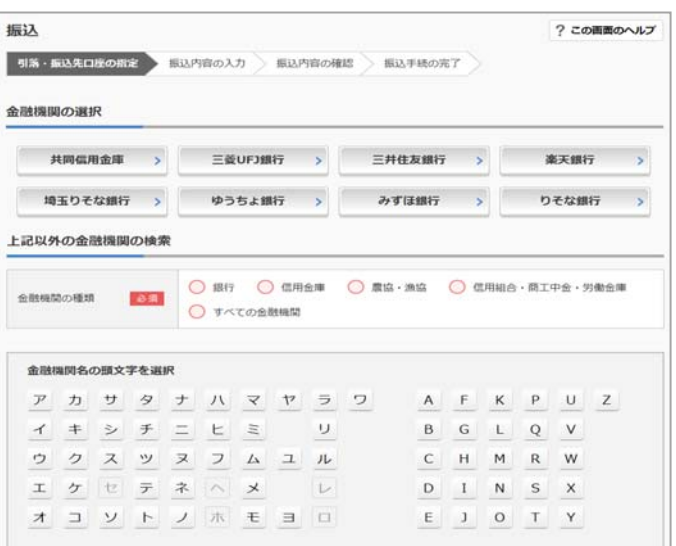

#### 7 口座情報を入力します。

⑨ 科目をプルダウンから選択します。

- ⑩ 口座番号を半角数字で入力します。
- ⑪ 「次へ」をクリックします。

8 振込金額等を入力します。 ⑫振込金額を半角数字で入力します。 ⑬振込手数料を先方が負担する場合、⑫ で入力した振込金額から差し引いて振込 を行います。 ⑭支払元口座の口座名義人を表示します。 変更も可能です。 ⑮振込日(営業日)を指定します。 ⑯「次へ」をクリックします。

9 振込内容を確認し、確認用パスワード を入力します。 ⑰お客様カードの確認用パスワードの 該当の数字を入力します。 ⑱「実行」をクリックします。 10 振込手続きの実行 振込手続きが完了しました。 「振込先口座の登録」ボタンを押すと、 次回から「登録口座」として使用できます。

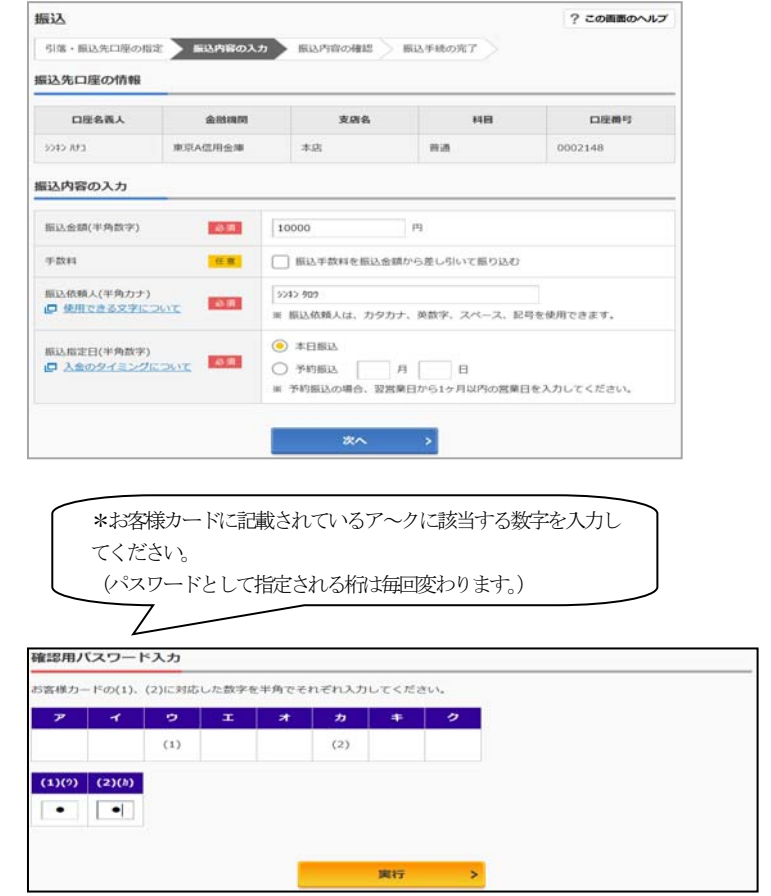

表示画面はサンプル画面のため、実際の画面とは異なります。

# ワンタイムパスワードご利用までの流れ

○ワンタイムパスワードをご利用になることで、セキュリティを高めることができます。 ○ワンタイムパスワード(ソフトウェアトークン)ご利用までの流れ

1 当金庫所定の方法により、ソフトウェアトークンをご用意ください。

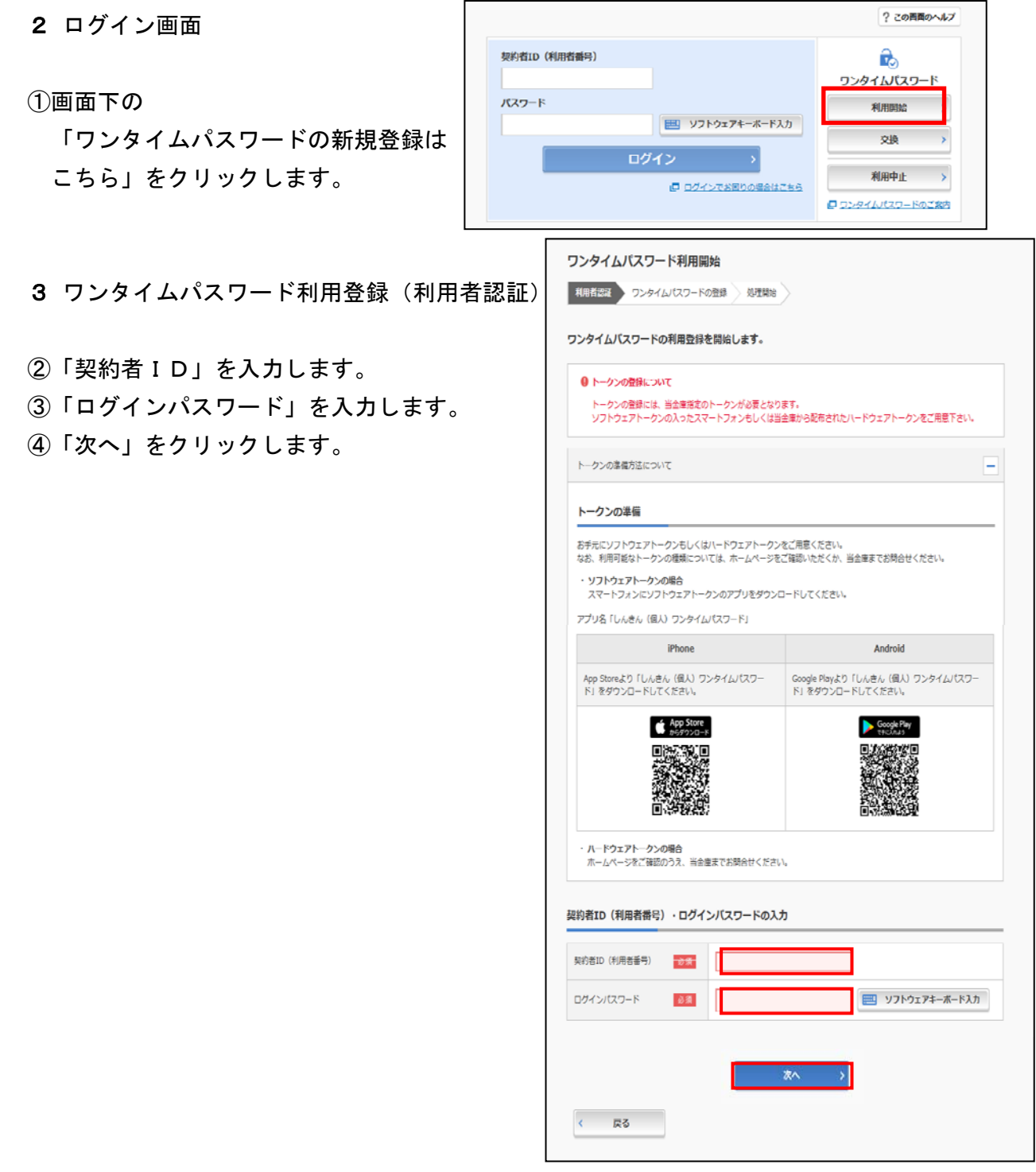

ワンタイムパスワード利用登録(ワンタイムパスワード登録情報入力)

- ⑤「シリアル番号」を入力します。
- ⑥「ワンタイムパスワード」を入力します。
- ⑦ ログイン時のワンタイムパスワード認証要否を 選択します。
- ⑧ お客様カードの確認用パスワードを入力します。
- ⑨「登録」をクリックします。
- 5 ワンタイムパスワード利用登録(処理結果) 「ワンタイムパスワードの利用登録が完了しました」
- 引き続きIBを利用する場合は、
- ⑧「ログイン画面に戻る」をクリック します。

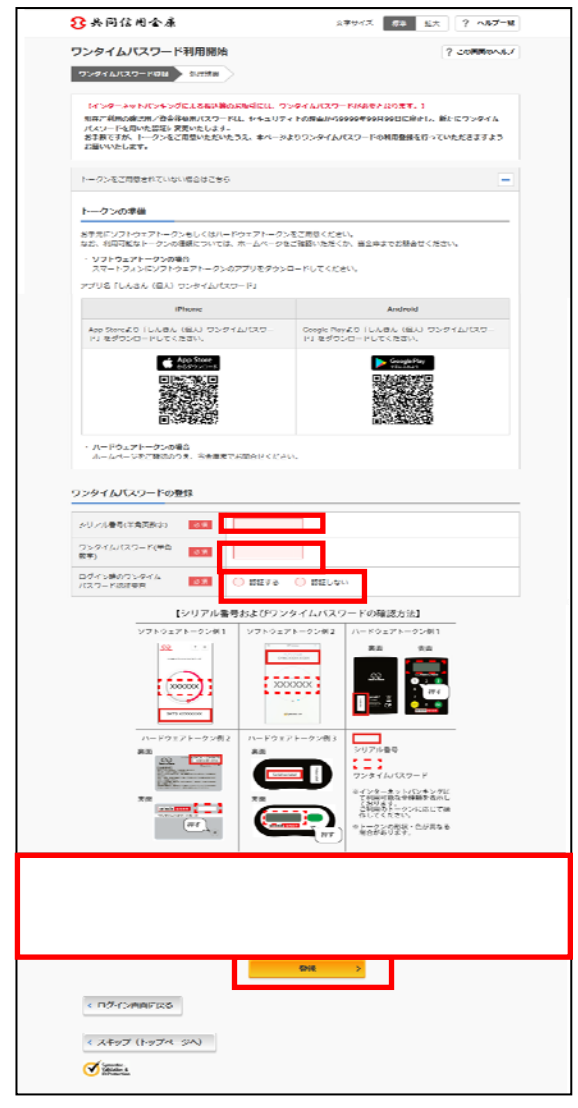

○ワンタイムパスワードを利用したログイン方法

- 1 ログイン画面
- ①「契約者ID」を入力します。
- ②「ログインパスワード」を入力 します。
- ③「ログイン」をクリックします。

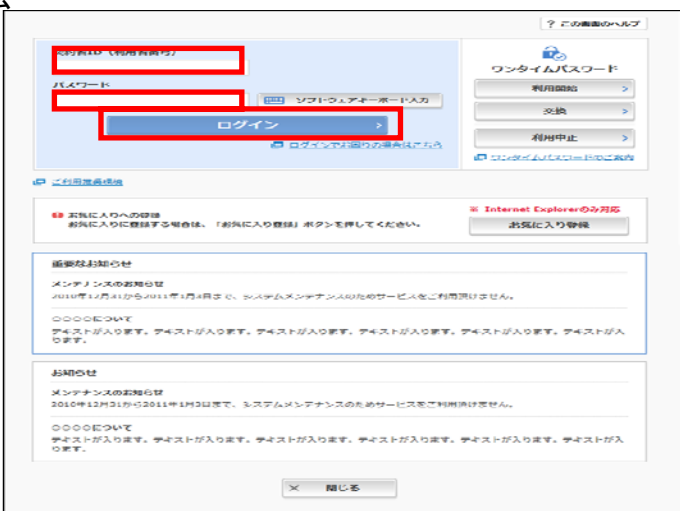

- 2 ワンタイムパスワード認証画面
- ④「ワンタイムパスワード」を 入力します。
- ⑤「確認」をクリックします。

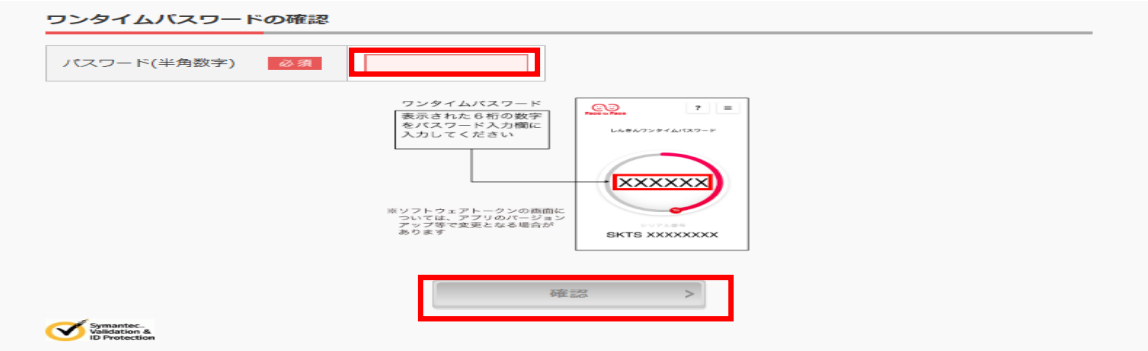

3 メイン画面より、各サービスがご利用いただけます。

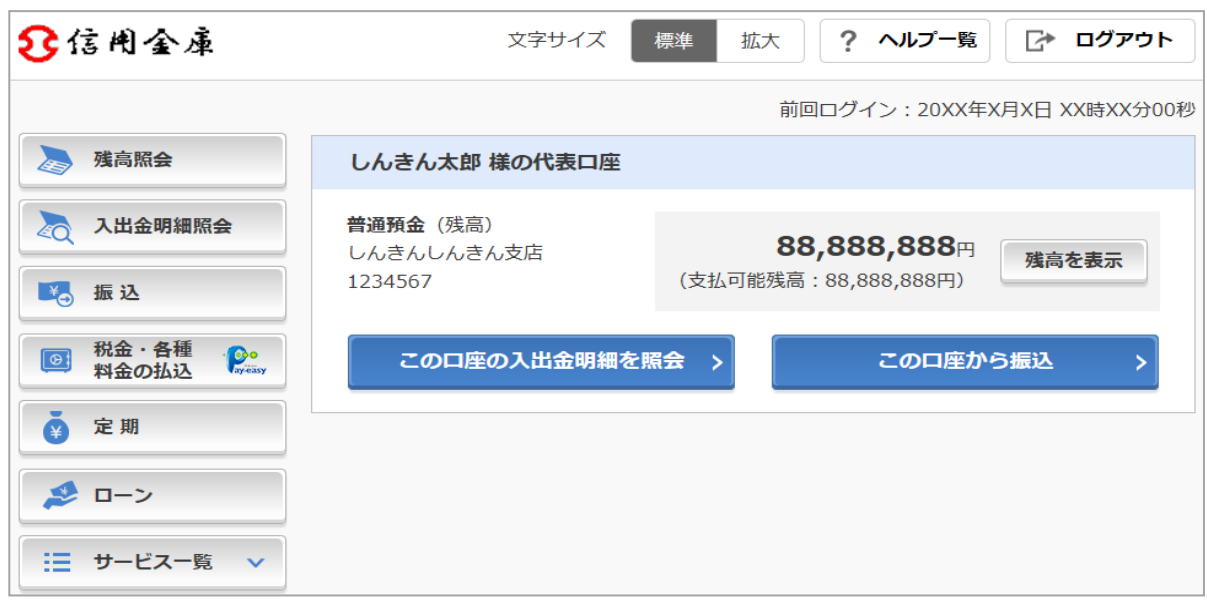

※表示画面はサンプル画面のため、実際の画面とは異なります。

## よくあるご質問

- Q1 「契約者ID」「初回ログインパスワード」「確認用パスワード」は、どのような場面で使うの ですか? また、ログインパスワードの「初回」とはどういう意味ですか?
- A1 ご利用場面毎の使用ID・パスワードは次の通りです。なお、初回ログインパスワードは、お 申込後の初回ログイン時に正式なログインパスワードに変更してご利用いただきますので、次 回ログイン以降は登録したログインパスワードをご利用いただきます。

「契約者ID」「ログインパスワード」 : ログイン時

「確認用パスワード」 : 資金移動、定期預金預入、お客様情報変更時等

- Q2 パスワードを変更したいのですが?
- A2 ログインパスワードは「契約者情報変更」メニューの「ログインパスワード変更」にて変更で きます。また、「確認用パスワード」は、変更・再発行等できません。
- Q3 6回連続で入力を間違えてしまったため、パスワードがロックされてしまいました。どうすれ ばいいのですか?
- A3 「ログインパスワード」「確認用パスワード」共に、当金庫所定の手続きが必要です。詳細に つきましては、お問い合わせ窓口までご連絡ください。
- Q4 「お客様カード」を紛失してしまったら、どうすればいいのですか?
- Q4 「お客様カード」をなくされた場合は、すみやかに当金庫までご連絡ください。
- Q5 携帯電話からの製造番号等の「送信」とは何ですか?
- A5 携帯電話からのログイン時に利用者様を特定する情報として製造番号等の送信を必要とさせ ていただきます。送信された製造番号等はサービス障害、不正利用等発生時の調査・対応のた めに必要な範囲内で取り扱う場合があります。
	- ・i-mode :「FOMAカードの製造番号を送信します」あるいは「携帯電話情報を送信 しますか」などが表示されましたら「はい」を選択してください。
	- ・EZweb :EZ番号を「通知する」に設定してご利用ください。
	- ・Yahoo!ケータイ:製造番号(接続認証のための情報)を「通知する」に設定してご利用くだ さい。

 設定方法は携帯電話の取扱説明書あるいは、au、ソフトバンクのお問い合わせセンター等 でご確認ください。

#### ご注意事項

- ○お客様カード、各パスワードの管理について
	- お客様カードおよびお申込用紙(お客様控)は、通帳、印鑑およびキャッシュカードと同様に 非常に大切なものです。
	- 以下の点にご注意のうえ、お客様ご自身で厳重に管理してください。
		- ■お客様カードおよびお申込用紙(お客様控)は、他人の目に容易に触れるところに放置しな いでください。
		- ■各パスワードは、他人には絶対に教えないでください。 ※当金庫職員が、お客様にパスワードを確認させていただくことはありません。
		- ■「ログインパスワード」は、定期的に変更していただくことをお奨めします。
		- ■契約者ⅠDや各パスワードが他人に知られたと思う場合は、「ⅠB取引中止操作」またはすみ やかに当金庫までご連絡ください。

#### 【セキュリティに注意してください】

最近、フィッシング詐欺やスパイウェア等により、お客様から暗証番号(パスワード)など を不正に取得し、お客様に成りすまして、お客様の口座から不正に預金を引き出す(振り込む) 被害が発生しております。

 本サービスをより安全にご利用いただくために、以下の点にご注意のうえ、本サービスをご 利用いただきますようお願いいたします。

■ウィルス対策ソフト等は最新の状態に保つウィルス対策ソフトを導入し、パターンファイ ル、ブラウザ・OSのセキュリティパッチの更新をこまめに行い、パソコンのセキュリティ水 準を最新の状態に保ってください。更新を自動的に行ってくれる機能も提供されていますので、 有効に活用してください。

 ■不審な電子メールの開封、不審なソフトのダウンロード、不審なリンクのクリックは行わ ないコンピュータウィルスやスパイウェアは、電子メール開封時やフリーソフト等のダウンロ ード、不審なホームページを開いたときなどに、気付かれないままパソコンに入り込む可能性 があります。心当たりのない電子メールの開封や不審なフリーソフト等のダウンロードには十 分にご注意ください。また、ウィルス等に感染した疑いのある場合は、すぐにセキュリティ対 策ソフトなどでウィルスチェックを行ってください。

 ■Winny(ウィニー)などのファイル交換ソフトのインストールは行わないファイル交 換ソフトにより、コンピュータウィルスやスパイウェアがパソコンに侵入する危険性がありま す。また、ファイル交換ソフトによる情報漏えい事件が相次いでおりますので、Winny(ウ ィニー)などのファイル交換ソフトのインストールはしないでください。

■金融機関を装った不審なCD-ROMに注意する金融機関を装ったCD-ROMをインス トールしたところ、身に覚えのない振込みがなされるという事件が発生しています。

 万一、不審なCD-ROMが当金庫名で送付されてきた場合には、パソコンに挿入せずに、 当金庫までご連絡ください。

# サービス日

毎日。

 (ただし、システムメンテナンス等の保守の為、臨時休止する場合があります。) \*毎週、月曜日はメンテナンスの為、開始は7:00からとなります。

# サービス期間

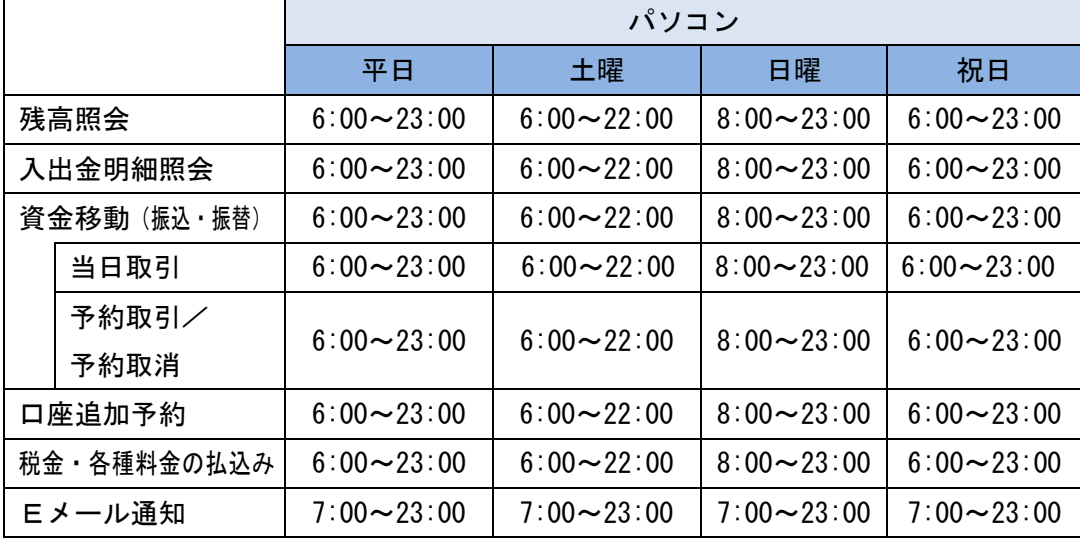

■パソコン http://www.tonami-shinkin.co.jp/

■モバイル 各社の公式メニューよりアクセスしてください。

# 振込手数料

(消費税込)

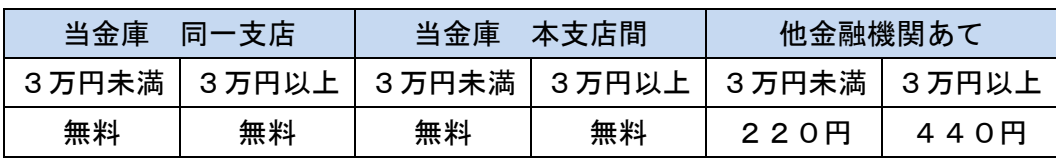

# お問合せ先

砺波信用金庫 IB ヘルプデスク

Tel:0763-22-2200

受付時間:平日 9:00 ~ 17:00